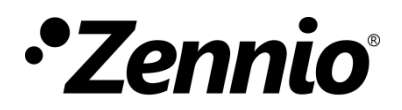

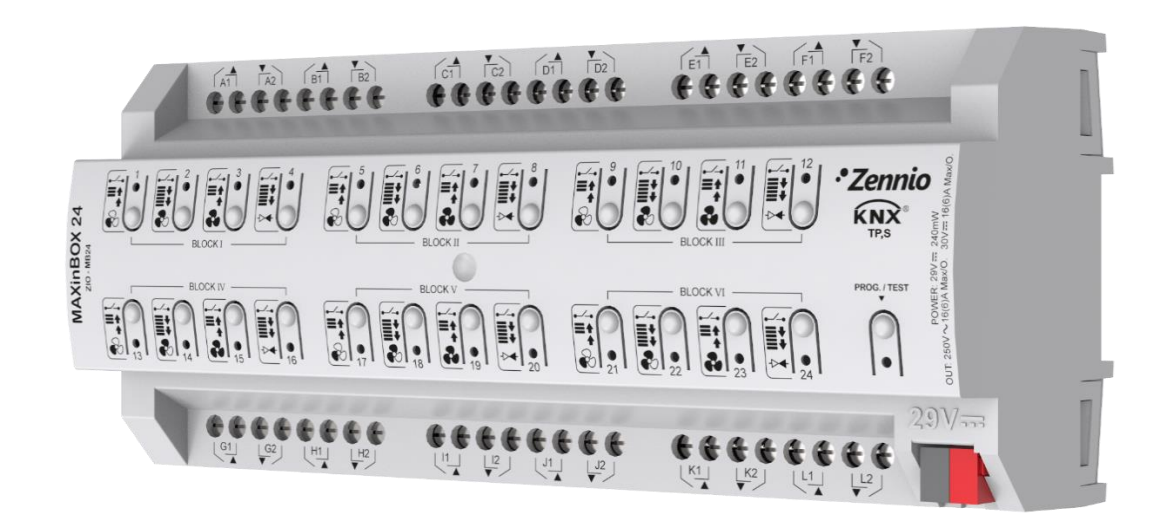

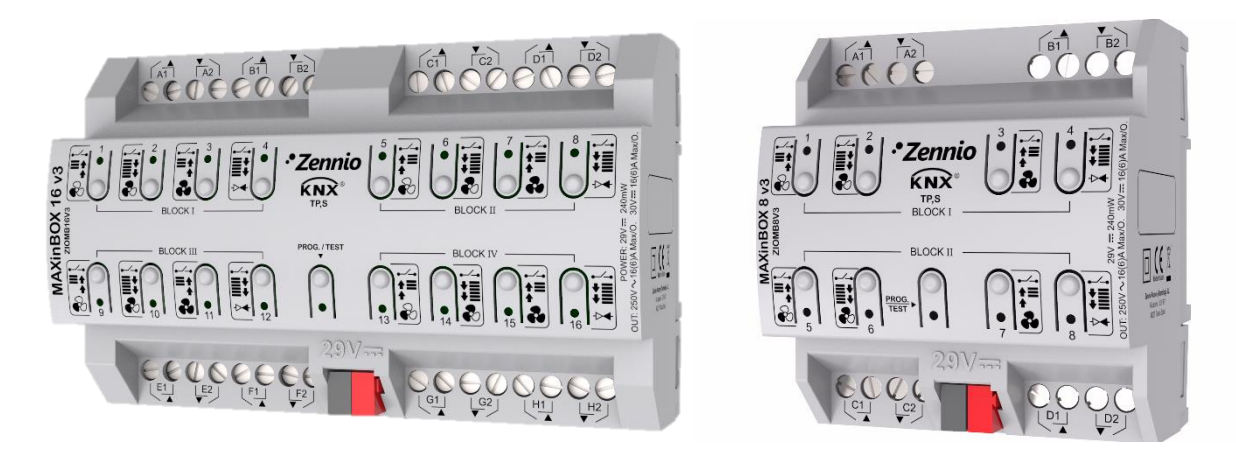

# **MAXinBOX 24 MAXinBOX 16 v3 MAXinBOX 8 v3**

**Actionneur multifonction avec 24 / 16 / 8 sorties**

**ZIO-MB24 ZIOMB16V3 ZIOMB8V3**

Version du programme d'application: [1.2] Édition du manuel: [1.2]\_a

[www.zennio.fr](http://www.zennio.fr/)

# <span id="page-1-0"></span>**SOMMAIRE**

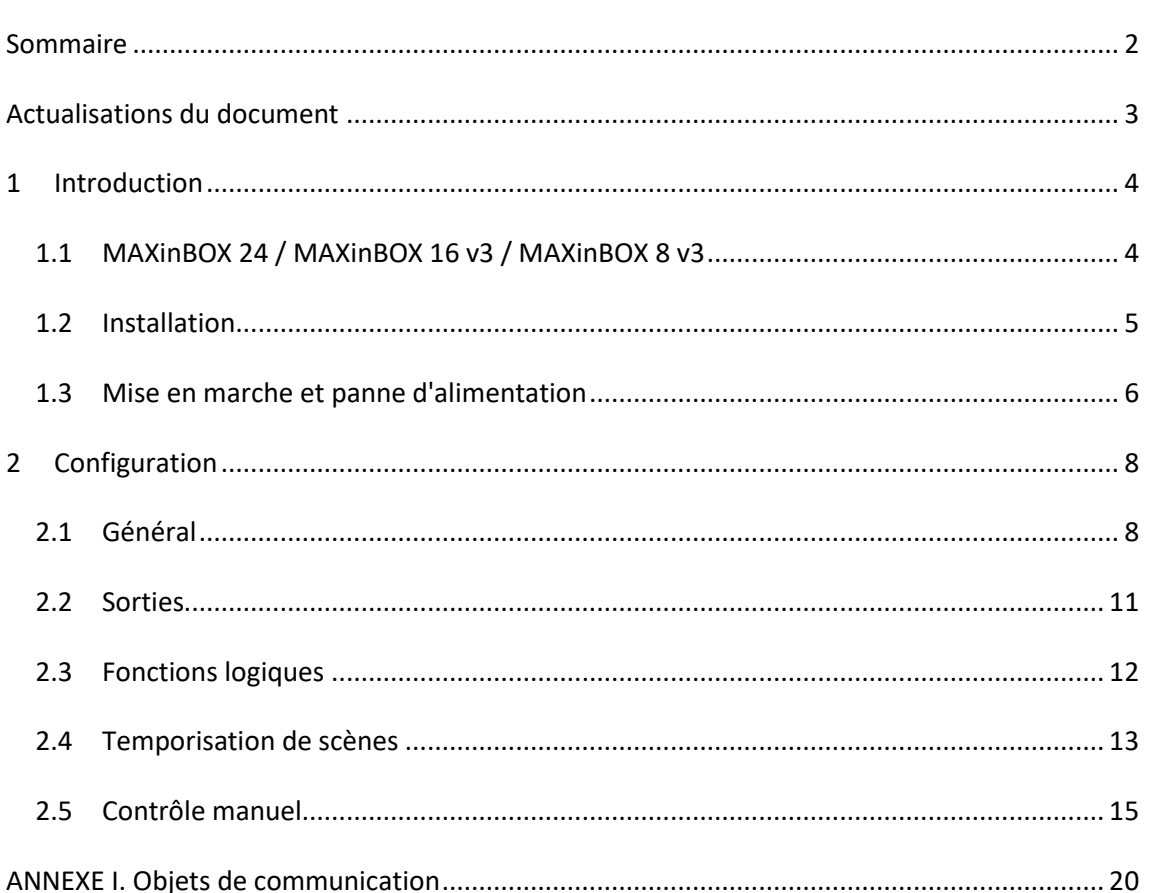

# <span id="page-2-0"></span>**ACTUALISATIONS DU DOCUMENT**

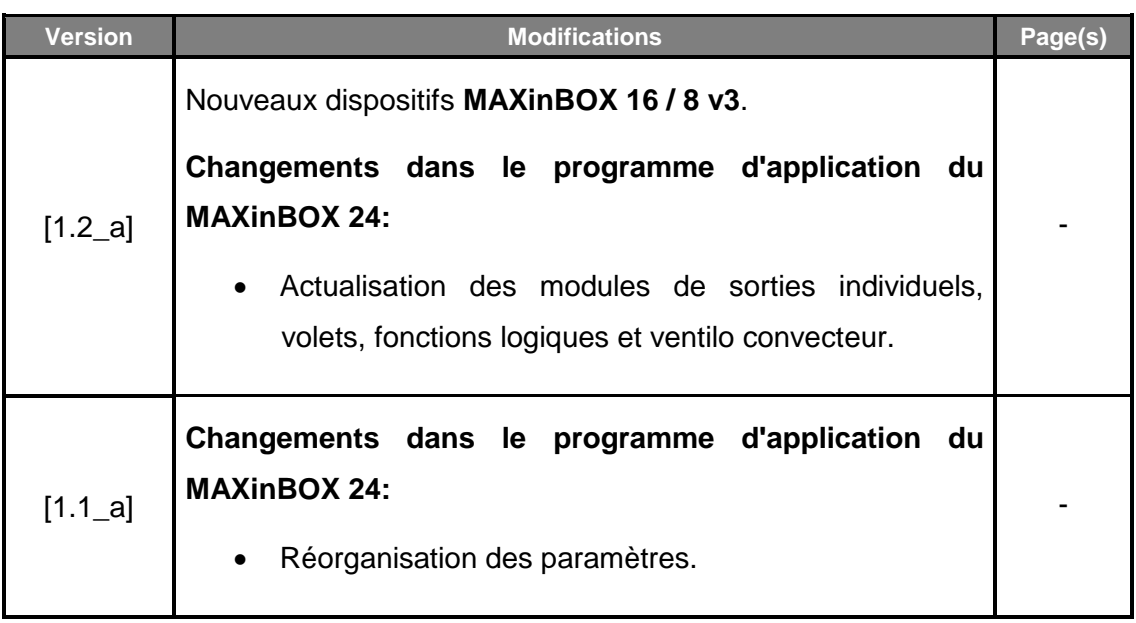

## <span id="page-3-0"></span>**1 INTRODUCTION**

## <span id="page-3-1"></span>**1.1 MAXinBOX 24 / MAXinBOX 16 v3 / MAXinBOX 8 v3**

Le MAXinBOX 24, MAXinBOX 16 v3 et le MAXinBOX 8 v3 de Zennio sont des actionneurs KNX polyvalents et avec une grande variété de fonctions, totalement équivalentes entres elles sauf pour le nombre de sorties qu'offre chacun (24, 16, et 8 respectivement):

**24 /16 / 8 sorties de relais**, respectivement, configurables comme:

- Jusqu'à **24 / 16 / 8 sorties ON/OFF individuelles** indépendantes,
- Jusqu'à **12 / 8 / 4 canaux de volets** indépendants (avec ou sans lamelles),
- Jusqu'à **6 / 4 / 2 modules de** *fan coil* (ventilo-convecteur) **de deux tubes** ou autant la vitesse de ventilation comme le contrôle de la vanne se fait au moyen de relais.
- > Une combinaison des précédentes.
- **30** (MAXinBOX 24) / **20** (MAXinBOX 16 / 8 v3) **fonctions logiques** multiopération personnalisables**.**
- **Contrôle d'actions au moyen de scènes**, avec possibilité d'établir un retard dans l'exécution.
- **Contrôle / supervision manuelle** des 24 / 16 / 8 sorties de relais au travers des boutons poussoir et LEDs incorporées.
- **Heartbeat** (signal de fonctionnement) ou envoi périodique de confirmation de fonctionnement.
- **Compteur de commutations des relais.**

### <span id="page-4-0"></span>**1.2 INSTALLATION**

Le dispositif est connecté au bus KNX par le connecteur KNX incorporé.

Lorsque le dispositif est alimenté par la tension du bus, il sera possible de télécharger l'adresse physique et le programme d'application correspondant.

Ce dispositif ne nécessite aucune alimentation externe, car il est alimenté par le bus KNX.

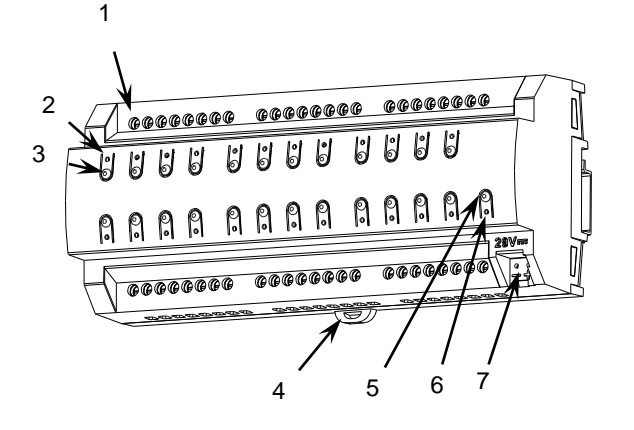

- **1.** Sorties.
- **2.** LED d'état de la sortie.
- **3.** Bouton de contrôle manuel de sortie.
- **4.** Pince de fixation.
- **5.** Bouton poussoir de Prog./Test.
- **6.** LED de Prog./Test.
- **7.** Connecteur de bus KNX.

**Figure 1.** Diagramme des éléments du MAXinBOX 24.

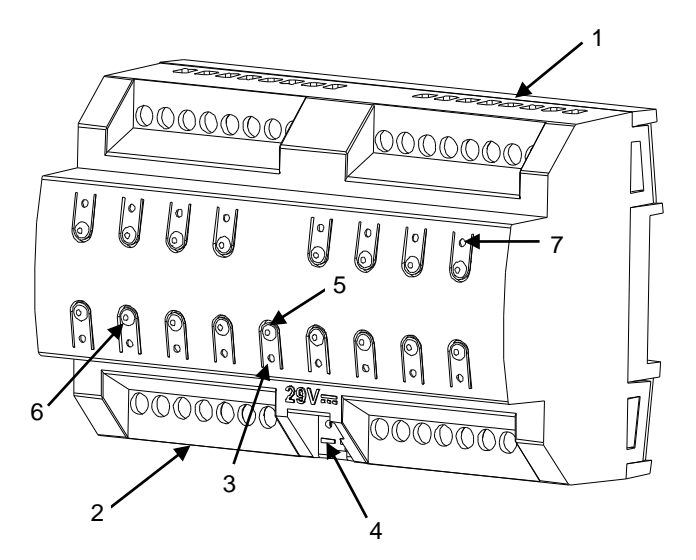

- **1.** Sorties supérieures.
- **2.** Sorties inférieures.
- **3.** LED de Prog./Test.
- **4.** Connecteur de bus KNX.
- **5.** Bouton poussoir de Prog./Test.
- **6.** Bouton de contrôle manuel de sortie.
- **7.** LED d'état de la sortie.

**Figure 2.** Diagramme des éléments du MAXinBOX 16 v3.

**Note** : *le diagramme des éléments précédents est légèrement différent sur le MAXinBOX 8 v3 bien que totalement analogue.*

À continuation, description des éléments principaux de l'actionneur:

**Bouton poussoir de Prog./Test**: un appui court sur ce bouton situe le dispositif en mode de programmation. La LED associée s'allume en rouge.

**Note** : Par contre, si ce bouton est maintenu appuyé lors de la connexion du bus, le dispositif passera en *mode sûr*. La LED se met à clignoter en rouge toutes les 0,5 secondes.

**Sorties**: ports de sortie pour l'insertion des câbles dénudés des systèmes contrôlés par l'actionneur.(voir section [2.2\)](#page-10-0). Assurez la connexion au moyen des vis incluses dans la plaque.

Pour plus d'informations sur les caractéristiques techniques du dispositif, ainsi que sur les instructions de sécurité et sur son installation, veuillez consulter le **document technique** inclus dans l'emballage original du dispositif, également disponible sur la page web de Zennio: [http://www.zennio.fr.](http://www.zennio.fr/)

#### <span id="page-5-0"></span>**1.3 MISE EN MARCHE ET PANNE D'ALIMENTATION**

Durant la mise en marche du dispositif, la LED de Prog./Test clignotera en bleu quelques secondes jusqu'à ce que le dispositif soit prêt. Les ordres externes ne commenceront à être exécutés qu'après ce laps de temps.

En fonction de la configuration, certaines actions spécifiques seront exécutées durant la mise en marche du dispositif. Par exemple, l'intégrateur peut configurer si les canaux de sortie doivent commuter à un état en particulier et si le dispositif doit envoyer certains objets au bus après une récupération de la tension. Dans les sections suivantes de ce document, ces configurations seront détaillées.

D'autre part, lorsqu'une panne d'alimentation se produit, le dispositif interrompt toute action en cours et garde son état de façon à pouvoir le récupérer une fois la tension revenue.

Pour raisons de sécurité, il s'arrêtera tous les **canaux de volet** (c'est à dire, les relais s'ouvriront) si se produit une erreur de tension, alors que les sorties individuelles ou du

ventilo convecteur se commuteront à l'état spécifique configuré sur ETS (si quelquesunes ont été configurées)

# <span id="page-7-0"></span>**2 CONFIGURATION**

## <span id="page-7-1"></span>**2.1 GÉNÉRAL**

Après avoir importé la base de données correspondante sous ETS et avoir ajouté le dispositif à la topologie du projet considéré, le processus de configuration commence en accédant à l'onglet de paramétrage du dispositif.

#### **PARAMÉTRAGE ETS**

L'onglet principal configurable disponible par défaut est l'onglet Général. Depuis cet onglet, toutes les fonctions nécessaires peuvent être activées/désactivées.

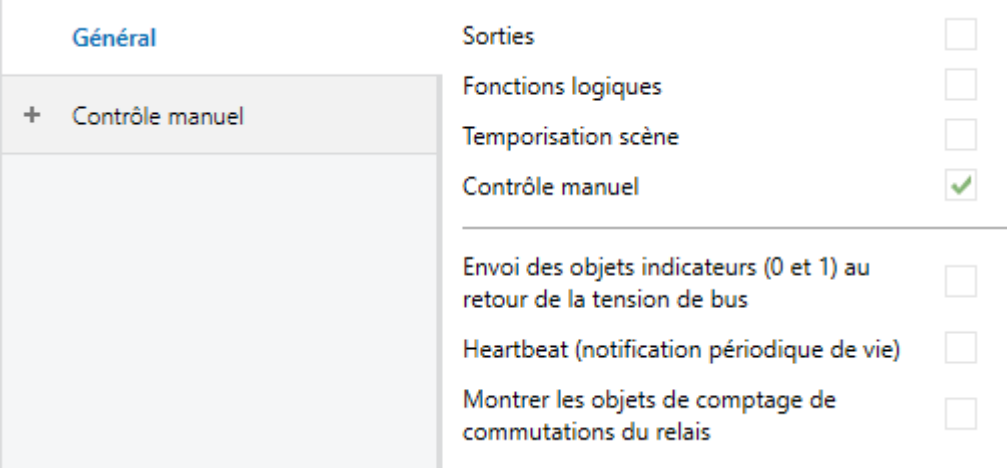

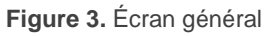

- Sorties: [désactivé/activé]<sup>1</sup>: active ou désactive l'onglet "sorties" dans l'arborescence de gauche. Pour plus d'information, veuillez consulter la section [2.2](#page-10-0) .
- **Fonctions logiques:** [*désactivé/activé*]: active ou désactive l'onglet "Fonctions logiques" dans l'arborescence de gauche. Pour plus d'information, veuillez consulter la section [2.3](#page-11-0) .

<sup>1</sup> <sup>1</sup> Les valeurs par défaut de chaque paramètre seront écrites en bleu dans le présent document. [*par défaut/reste des options*].

- $\cdot$ **Temporisation de scènes:** [*désactivé/activé*]: active ou désactive l'onglet "Temporisation de scènes" dans l'arborescence de gauche. Pour plus d'information, veuillez consulter la section [2.4](#page-12-0) .
- **Contrôle manuel:** [*désactivé/activé*]: active ou désactive l'onglet "Contrôle manuel" dans l'arborescence de gauche. Pour plus d'information, veuillez consulter la section [2.5](#page-14-0) .
- **Envoi des objets indicateurs (0 et 1) au retour de la tension du bus**[*Désactivé*/activé]: ce paramètre permet à l'intégrateur d'activer deux nouveaux objets de communication ("**Reset 0**" et "**Reset 1**"), qui seront envoyés sur le bus KNX avec les valeurs "0" et "1" respectivement, à chaque fois que le dispositif commence à fonctionner (par exemple, après une panne de tension). Il est possible de paramétrer un certain **retard** [*0*…*255*] pour cet envoi (d'entre 0 et 255 secondes).

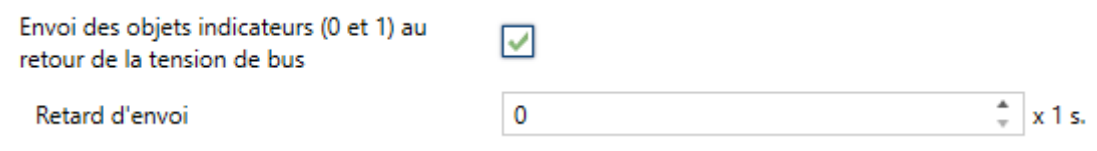

**Figure 4.** Envoi de l'état au retour de la tension du bus

**Heartbeat (notification périodique de fonctionnement)** [*désactivé*/activé]: ce paramètre permet à l'intégrateur d'ajouter un objet de 1 bit ("**[Heartbeat] Objet pour envoyer '1**'") qui sera envoyé périodiquement avec la valeur "1" dans le but d'informer que le dispositif est en fonctionnement (*il continue en fonctionnement*).

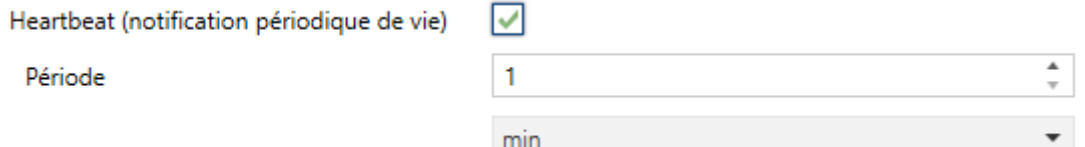

**Figure 5.** Heartbeat (notification périodique de fonctionnement).

**Note** : *Le premier envoi après un téléchargement ou une panne de bus se produit avec un retard de jusqu'à 255 secondes, afin de ne pas saturer le bus. Les envois suivants respectent la période paramétrée.*

**Montrer les objets du compteur de commutations de relais**  [*déshabilité*/habilité]**:** Active deux objets pour compter le nombre de commutations accomplies pour chacun des relais ("**[Relais X] Nombre de commutations**") est le nombre maximum de commutations qui se sont produises en une minute ("**[Relais X] Commutations maximums par minute**").

## <span id="page-10-0"></span>**2.2 SORTIES**

L'actionneur MAXinBOX 24 / MAXinBOX 16 v3 / MAXinBOX 8 v3 incorpore **24 / 16 / 8 sorties de relais**, configurables comme:

- **Sorties individuelles**, pour le contrôle indépendant des charges (peuvent se contrôler jusqu'à 24 / 16 / 8 charges différentes, respectivement).
- **Canaux de volet**, pour contrôler le mouvement de volets (peuvent se contrôler jusqu'à 12 / 8 / 4 canaux de volet indépendants, respectivement).
- **Modules de ventilo convecteur,** pour contrôler le ventilateur et la vanne du ventilo convecteurs de deux tubes (peuvent se contrôler jusqu'à 6 / 4 / 2 blocs indépendants de ventilo convecteur, respectivement).

Pour obtenir une information détaillée au sujet du fonctionnement et la configuration des paramètres associés, consultez les manuels spécifiques suivants, tous disponibles dans la section de dispositif du MAXinBOX 24 / MAXinBOX 16 v3 dans la page de Zennio [\(www.zennio.fr\)](http://www.zennio.fr/):

- **Sorties individuelles.**
- **Volets.**
- *Ventilo convecteur* '**Relais**'**.** Observez qu'ils ne permettent seulement de contrôler des ventilo convecteurs de deux tubes avec vanne On/Off. Les références aux ventilo convecteurs de quatre tubes et vannes de 3 points ne sont pas applicables à ces dispositifs.

## <span id="page-11-0"></span>**2.3 FONCTIONS LOGIQUES**

Ce module permet de réaliser des opérations arithmétiques ou en logique binaire avec des données provenant du bus KNX et d'envoyer le résultat au travers d'objets de communication spécifiquement conçus à tel effet dans l'actionneur.

Le dispositif dispose de **jusqu'à 30** (Sur MAXinBOX 24) / **20** (sur MAXinBOX 16 / 8 v3) **fonctions logiques différentes et indépendantes entre elles**, complètement personnalisables, qui consistent en **un maximum de 4 opérations consécutives chacune**.

L'exécution de chaque fonction peut dépendre d'une **condition** configurable, qui sera évaluée à chaque fois que la fonction **est activée** au moyen d'objets de communication spécifiques et paramétrables. Le résultat, après exécution des opérations de la fonction, peut être aussi évalué suivant certaines **conditions** et être ensuite envoyé (ou non) sur le bus KNX, ce qui pourra être fait à chaque fois que la fonction est exécutée, périodiquement, ou uniquement si le résultat est différent de celui de la dernière exécution de la fonction.

Veuillez consulter le document spécifique "**Fonctions logiques**", disponible dans la page des produits sur le site web de Zennio [\(www.zennio.fr\)](http://www.zennio.fr/) pour obtenir des informations détaillées sur l'utilisation des fonctions logiques et leur configuration sous ETS.

## <span id="page-12-0"></span>**2.4 TEMPORISATION DE SCÈNES**

La temporisation de scènes permet **d'introduire des retards sur les scènes des sorties**. Ces retards sont définis par paramètre et s'appliquent durant l'exécution d'une ou de plusieurs des scènes qui ont été paramétrées.

Il faut tenir en compte que, comme chaque sortie individuelle / canal de volet / module de ventilo-convecteur permet la configuration et la temporisation de plusieurs scènes, en cas de recevoir l'ordre d'exécution d'une d'entre elles et être attentif à la sortie / canal **un module de temporisation préliminaire**, s'arrêtera cette temporisation et s'appliquera seulement la temporisation et l'action de la nouvelle scène.

#### **PARAMÉTRAGE ETS**

Pour pouvoir établir la **temporisation de scènes**, il est nécessaire d'avoir configuré préalablement une scène pour une des sorties. De cette forme, à accéder à la fenêtre Configuration dans Temporisation de scènes, se prépareront toutes les scènes qui sont configurées, jointe aux correspondantes cases pour indiquer laquelle se désire temporiser, telle comment le montre la [Figure 6.](#page-12-1)

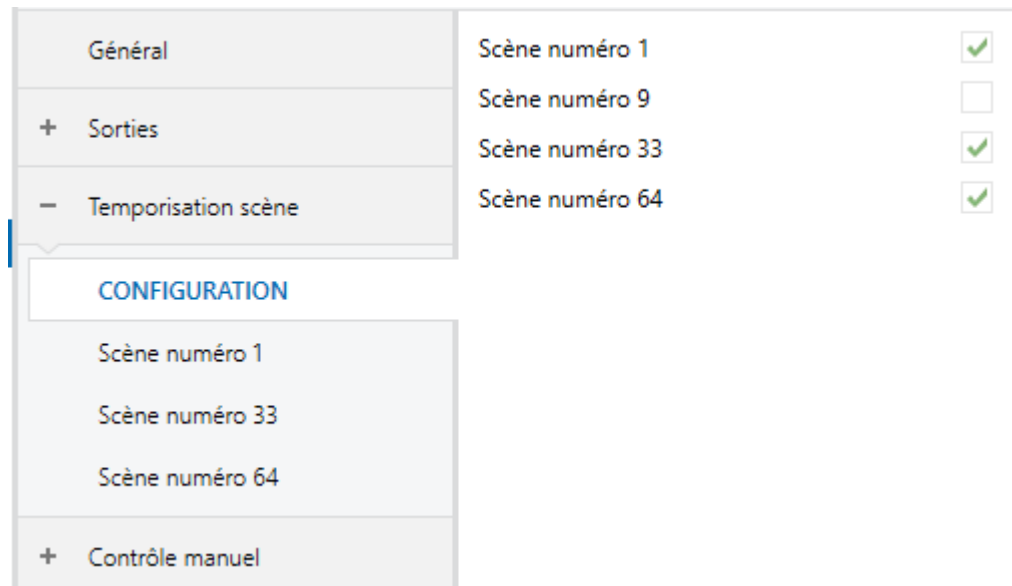

**Figure 6.** Temporisation de scènes

<span id="page-12-1"></span>En cochant la case correspondant à la **scène n,** un nouvel onglet apparaîtra avec le nom de cette scène, depuis lequel on pourra établir la temporisation de cette scène pour chaque sortie pour laquelle elle est configurée.

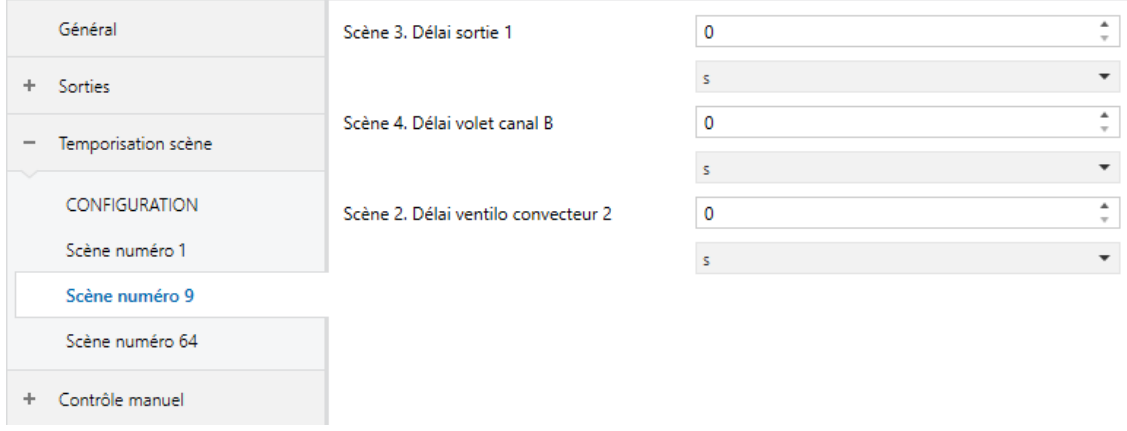

**Figure 7.** Configuration de la temporisation de scènes

De cette forme, le paramètre "**Scène m. Délai pour Z**" [*0*…*3600* [*s*] */ 0*…*1440* [*min*] */ 0*…*24* [*h*]] déterminera le retard qui sera appliqué à l'action de la scène m configurée pour la sortie Z (où Z sera une des sorties individuelles ou un des canaux de volet ou un module de fan coil déterminé).

**Note** : *Dans la configuration d'une scène d'un sortie / canal de volet / ventilo convecteur peuvent se paramétrer plusieurs scènes avec le même nombre de scène.*  Cela implique que dans l'onglet de configuration des retards de cette scène *apparaissent plusieurs paramètres de retard associés à une même sortie. Devant ce paramétrage, le comportement sera le suivant: prévaudra toujours l'action et le retard de la première scène de paramétrage avec le même numéro de scène, ou la scène prioritaire est la 1 (la première dans la fenêtre de configuration des scènes) et la moins prioritaire est la dernière.*

## <span id="page-14-0"></span>**2.5 CONTRÔLE MANUEL**

Le dispositif permet de contrôler manuellement l'état de ses relais de sorties grâce aux boutons poussoir situés sur la partie supérieure du dispositif. Ainsi, chaque sortie dispose d'un bouton de contrôle manuel associé.

Le contrôle manuel peut être exécuté en deux modes différents nommés **Test ON** (destiné à tester l'installation pendant la configuration du dispositif) et **Test OFF** (destiné à être utilisé à n'importe quel moment). Depuis ETS, on peut définir si le contrôle manuel est disponible et, auquel cas, quel(s) mode(s) est(sont) permis. De plus, un objet binaire peut être activé lors de la configuration qui pourra **bloquer ou débloquer le contrôle manuel** durant le fonctionnement normal du dispositif.

**Note** :

- Le **mode Test OFF** (sauf s'il a été désactivé par paramètre) est disponible à tout moment sans activation spécifique après un téléchargement ou une réinitialisation: les boutons répondront aux actions de l'utilisateur depuis le début.
- Par contre, pour accéder au **mode Test ON** (sauf s'il a été désactivé par paramètre), il faudra maintenir appuyé le bouton de Prog/Test pendant trois secondes, jusqu'à ce que la LED passe au jaune. *Alors, si on relâche le bouton, la LED passe au vert pour indiquer que le mode Test Off a laissé sa place au mode Test On. Un nouvel appui fera que la LED passe de nouveau à jaune puis s'éteigne (après avoir relâché le bouton). De cette façon, le dispositif sortira du mode Test On.* Prenez en compte aussi que s'abandonnera aussi ce mode s'il y a lieu une erreur de bus ou si s'envoie par le bus KNX un blocage de contrôle manuel.

#### **Mode Test Off**

Tant que le contrôle des sorties du dispositif se trouve dans ce mode, il est possible de les contrôler, non seulement avec des ordres reçus au moyen des objets de communication, mais aussi en utilisant les boutons poussoir du dispositif.

En appuyant sur un de ces boutons poussoir, on agit directement sur la sortie comme si on avait reçu un ordre au travers de l'objet de communication correspondant, en fonction de la configuration des (sortie individuelle, canal de volet ou fan coil):

- **Sortie individuelle**: un appui (court ou long) fait que le dispositif commute l'état de la sortie correspondante, lequel est envoyé au moyen de l'objet d'état associé, s'il est activé.
- **Canal de volet**: un appui sur le bouton fait que le dispositif agit sur la sortie en fonction du type d'appui effectué et de l'état actuel:
	- Un **appui long** provoque que le volet commence à bouger (vers le haut ou vers le bas, en fonction de sur lequel des deux boutons poussoir l'appui a été fait). La LED restera en vert jusqu'à la fin du mouvement. Si on appui sur le bouton pendant que le volet est déjà en fin de course (tout en haut ou tout en bas), il ne se passera rien et la LED ne s'allumera pas.
	- Un **appui court** arrêtera le volet (s'il était en mouvement), de la même façon que si un ordre d'arrêt/pas avait été reçu depuis le bus KNX. Dans le cas où le volet était déjà arrêté, l'appui court n'aura aucune conséquence, sauf si le volet dispose de lamelles orientables, auquel cas un mouvement d'un pas sera déclenché (vers le haut ou le bas, en fonction du bouton appuyé). Les objets d'état seront envoyés sur le bus si configuré ainsi.
- **Module de ventilo convecteur:** le comportement sera diffèrent pour les boutons identifiés comme ventilateur  $\mathbf{\ddot{v}}$  et celui identifié comme vanne  $\mathbf{\triangleright} \blacktriangleleft$ :
	- **Ventilateur**: Pour ce type de boutons il faudra considérer qu'existent deux types de contrôle pour la vitesse du ventilateur.
		- **Contrôle par commutation:** Un appui long ou court commute les relais pour établir la vitesse sélectionnée, sauf si coïncide avec la vitesse actuelle dans ce cas s'ouvriront tous les relais (vitesse 0). Les LEDs associées à ces boutons poussoir indiquent l'état des relais de contrôle du ventilateur.(allumé = fermé; éteinte = ouvert).
		- **Contrôle par accumulation:** un appui long ou court, commute à la vitesse sélectionnée, fermant le relais associé à cette vitesse et aussi les relais assignés aux vitesses inférieures, restant ouverts le reste des relais de vitesses si le ventilateur se trouvait actif ou en une vitesse différente, ou impliquerait ouvrir tous les relais pour éteindre le ventilateur si celui-ci se trouvait actif à cette vitesse. Les LEDs

associées à ces boutons poussoir indiquent l'état des relais de contrôle du ventilateur.(allumé = fermé; éteinte = ouvert).

**Note** : Le comportement des relais dépendra de la configuration, c'est à dire, du **nombre de vitesses** de ventilation, et du **retard** entre les commutations.

- **Vanne**: un appui long ou court commutera l'état du relais (et de la vanne). La LED indiquera à tout moment l'état du relais (allumé = fermé; éteinte = ouverte).
- **Sortie désactivée**: dans le mode Test Off, tout appui sur les sorties désactivées dans la configuration sera ignoré.

Quant aux fonctions de blocage, temporisations, alarmes et scènes, le comportement du dispositif durant le mode Test Off est le habituel. Les appuis sur les boutons sont totalement équivalents à la réception depuis le bus KNX des ordres de contrôle équivalents.

#### **Mode Test On**

Lorsque le mode Test On est activé, les sorties ne peuvent être contrôlé qu'au moyen de l'action directe sur les boutons de contrôle. Les ordres qui arrivent à travers d'objets de communication s'ignoreront, indépendamment du canal ou de la sortie à celle qu'elles vont dirigées.

Le comportement de si une sortie se trouve configurée comme sortie individuelle ou bien de former part d'un canal de volet ou d'un bloc de ventilo convecteur, le comportement devant un appui sur le contrôle manuel provoquera différentes réactions:

- **Sortie individuelle**: un appui court ou long sur le bouton correspondant provoquera une commutation du relais.
- **Canal de volet**: un appui sur le bouton correspondant mettra en mouvement le moteur du volet (vers le haut ou vers le bas, selon le bouton), jusqu'au moment où l'appui cesse, ignorant dans tous les cas la position du volet et les temps de montée et descente configurés. Par sécurité, il sera seulement permis d'avoir un relais fermé par canal de volet.

**Note** : *En sortant du mode Test On, les objets d'état reprendront la valeur qu'ils avaient antérieurement. Vu que le dispositif ne connait jamais la position réelle du volet (étant donné qu'il ne reçoit pas de rétro-alimentation du moteur), ces valeurs pourraient être incohérentes avec la position réelle.*  Cela peut être résolu avec un ordre de descente complet, puis un autre de montée complet, ou encore en calibrant le volet durant le mode Test On jusqu'à correspondre aux valeurs des objets d'état.

- **Module de ventilo-convecteur**: le comportement sera similaire à celui décrit dans le mode Test Off, avec la particularité qu'il se considère que les trois vitesses sont disponibles.
- **Sortie déshabilité**: les appuis courts ou longs feront que le relais correspondant commute l'état, mais en tenant en compte que, si le relais se trouve ouvert et qu'il y a un autre relais fermé dans ce bloc,en premier s'ouvrira l'autre relais et ensuite se fermera le relais associé au bouton qui a été appuyé.

Comme il a été décrit précédemment si le dispositif se trouve dans le mode Test On, n'importe quel ordre envoyé depuis le bus KNX vers l'actionneur, n'affectera pas les sorties et ne s'enverra pas non plus les objets d'état (seulement des objets temporels périodiques comme Heartbeat ou fonctions logiques continuent a être envoyés au bus) alors que le mode Test ON est actif. Par contre, pour le cas des objets d'"alarmes" et "Blocage", bien qu'en mode Test On ne se tiennent pas en compte les actions reçues par deux objets, si se réalise l'évaluation de ces états à sortir de ce mode, de forme que n'importe quel changement dans l'état d'alarme ou blocage des sorties pendant que le mode Test On est activé soit tenu en compte au moment de sortir de ce mode et s'actualise avec le dernier état détecté..

**Important :** A l'état de fabrique, le dispositif se livre avec toutes les sorties désactivées et avec les deux modes de contrôle manuel (modes Test OFF et Test ON) habilités.

#### **PARAMÉTRAGE ETS**

Après avoir activé le paramètre "Contrôle Manuel" dans l'onglet Général (voir la section [2.1\)](#page-7-1), un nouvel onglet apparaît dans l'arborescence de gauche.

Les deux uniques paramètres sont:

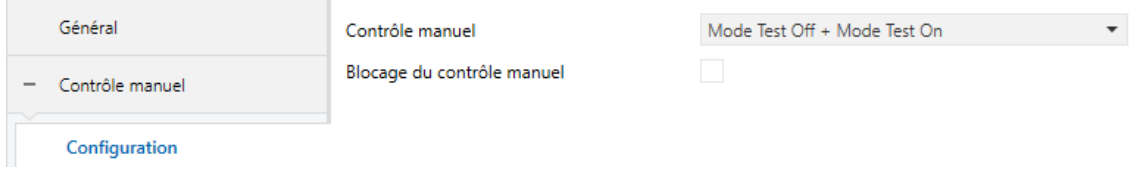

**Figure 8.** Contrôle manuel.

Les deux uniques paramètres sont:

- **Contrôle manuel**: [Désactivé, Seulement avec mode Test Off, Seulement avec mode Test On / *Mode Test Off et Mode Test On*]. En fonction de l'option choisie, le dispositif permettra d'utiliser le contrôle manuel en mode Test Off, en mode Test On ou les deux. Tenez compte du fait que, comme indiqué plus haut, pour utiliser le mode Test Off il n'est nécessaire aucune action additionnelle, alors que pour passer au mode Test On il est nécessaire de faire un appui long sur le bouton de Prog/Test.
- **Blocage du contrôle manuel**: [activé/*désactivé*] si le paramètre précédent est "Désactivé", le paramètre de blocage du contrôle manuel offre un procédé optionnel pour bloquer le contrôle manuel en temps d'exécution. Pour ce faire, quand cette case est activée, l'objet "**Blocage du contrôle manuel**" apparaît, ainsi que deux nouveaux paramètres:
	- **Valeur** [*0 = Bloquer; 1 = Débloquer / 0 = Débloquer; 1 = Bloquer*]: définit si le blocage/déblocage du contrôle manuel doit avoir lieu lorsque les valeurs "0" et "1", respectivement, sont reçues, ou à l'inverse.
	- **Initialisation** [*Débloqué/ Bloqué / dernière valeur*]: spécifie comment doit être le blocage du contrôle manuel après le démarrage du dispositif (après un téléchargement ETS ou une panne du bus): "Dernière valeur" dans la première initialisation se correspondra avec Débloqué.

 $\bullet$ 

# **ANNEXE I. OBJETS DE COMMUNICATION**

La colonne "Intervalle fonctionnel" montre les valeurs qui, indépendamment de celles permises par la taille de l'objet, ont une utilité ou une signification

particulière de par une définition ou une restriction du standard KNX ou du programme d'application.

**Note** : *Quelques-uns des nombres de la première colonne sont seulement applicables au MAXinBOX 16 v3 et/ou au MAXinBOX 24*

<span id="page-19-0"></span>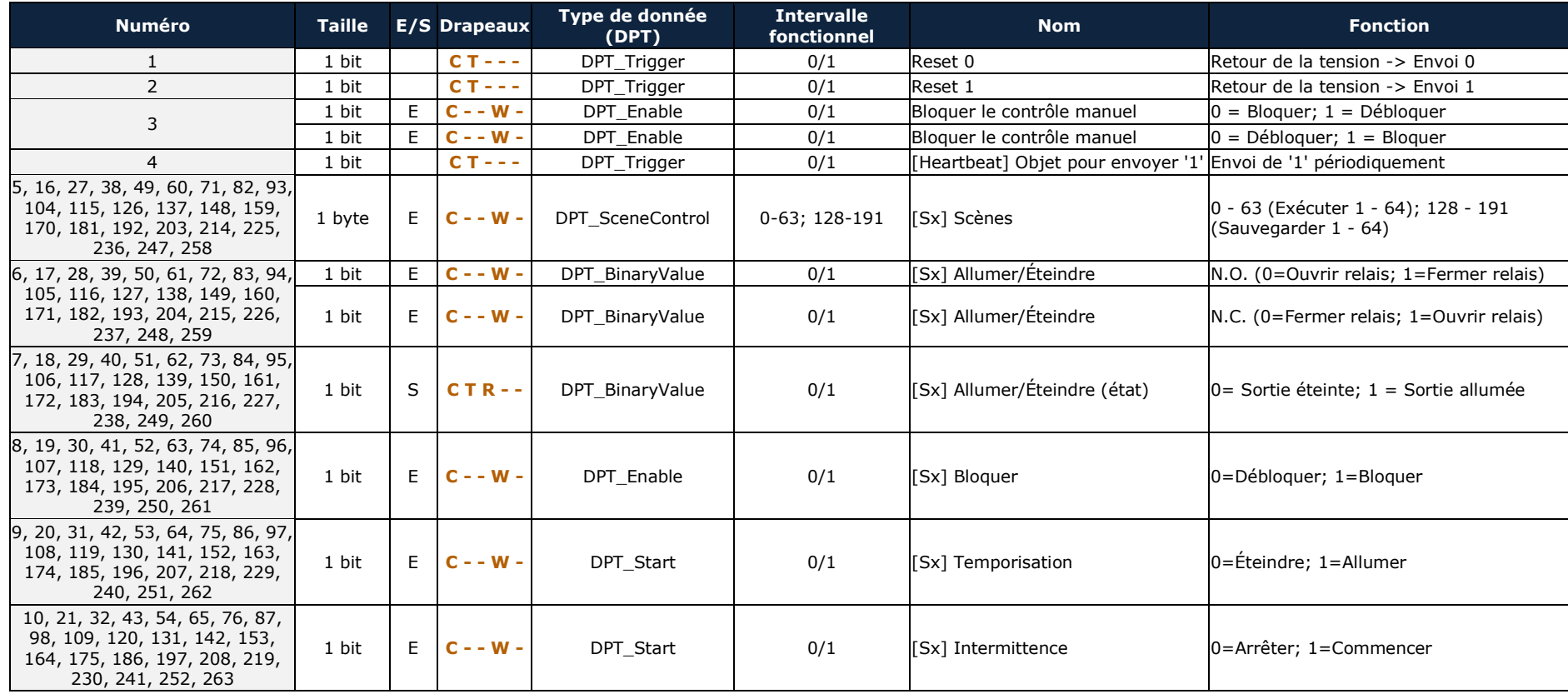

#### *\*Zennio*

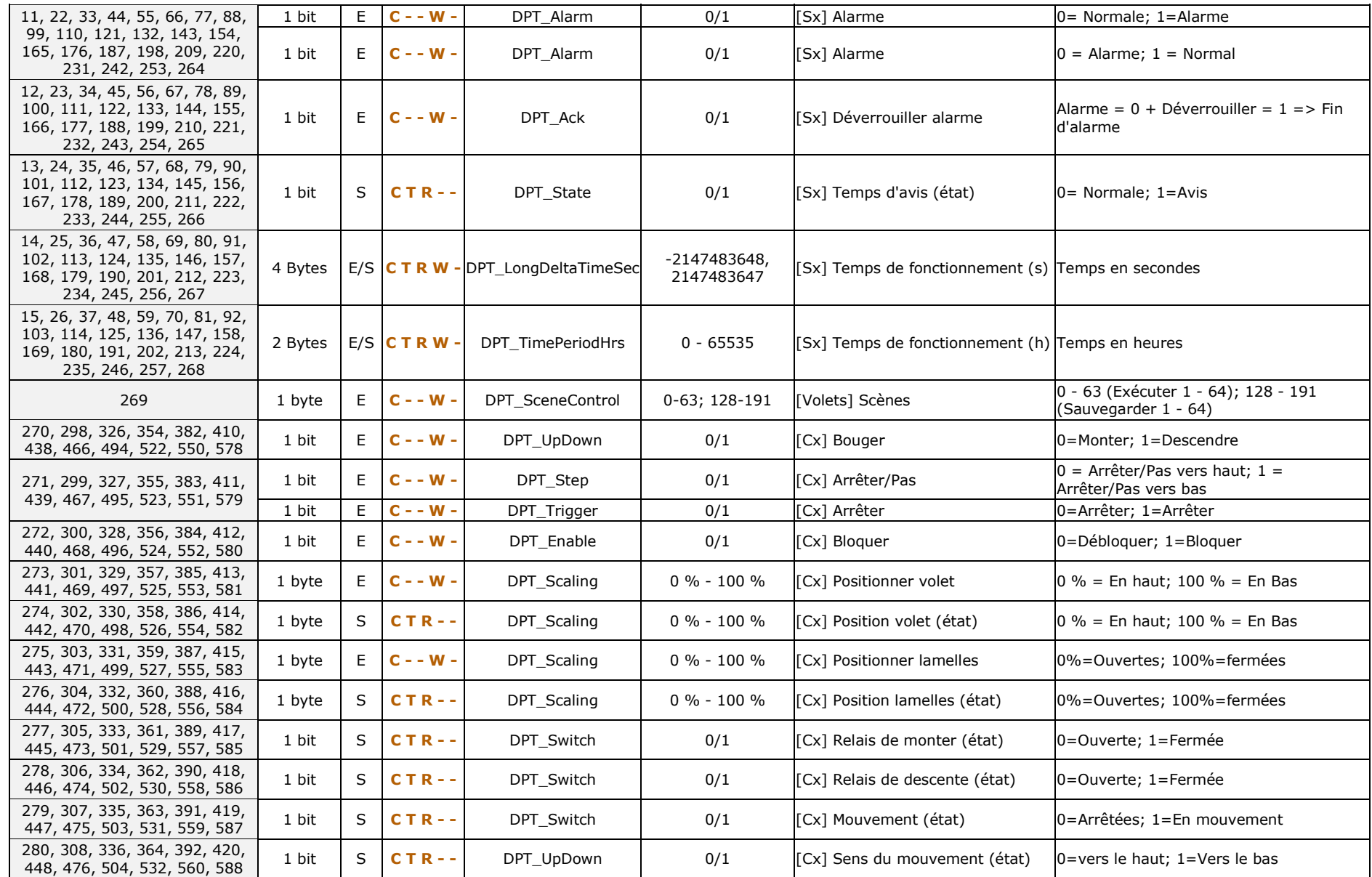

*\*Zennio* 

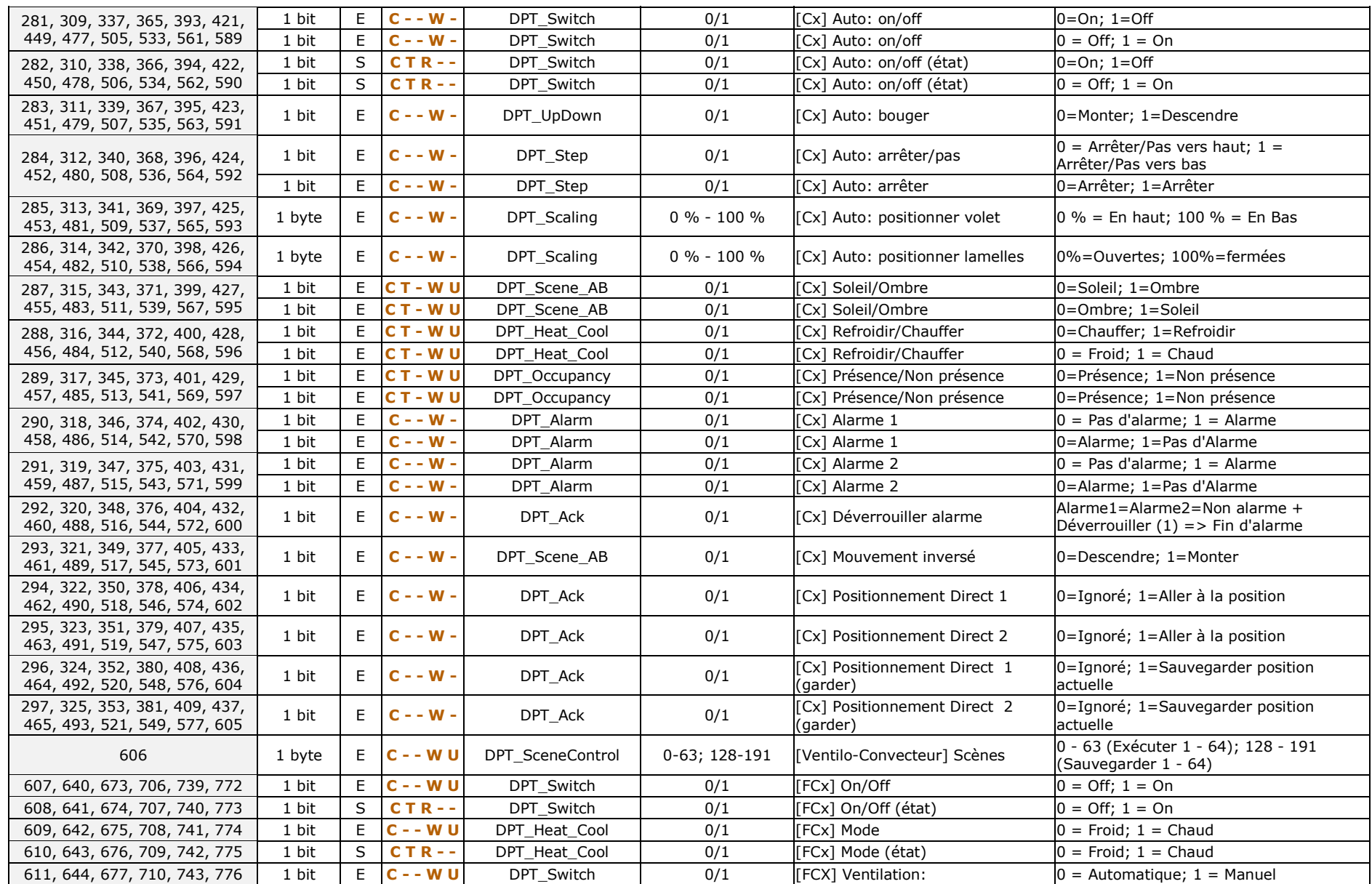

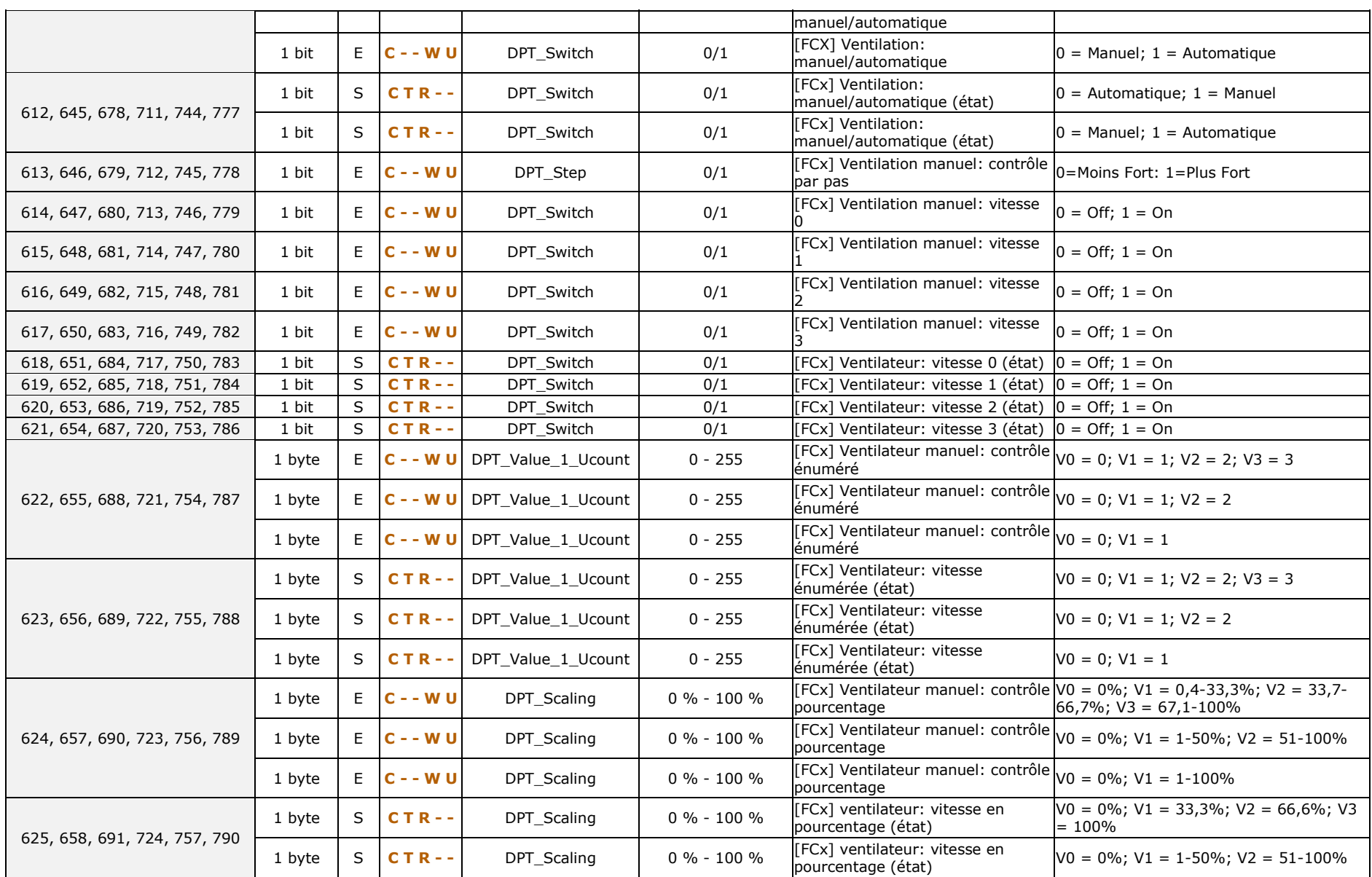

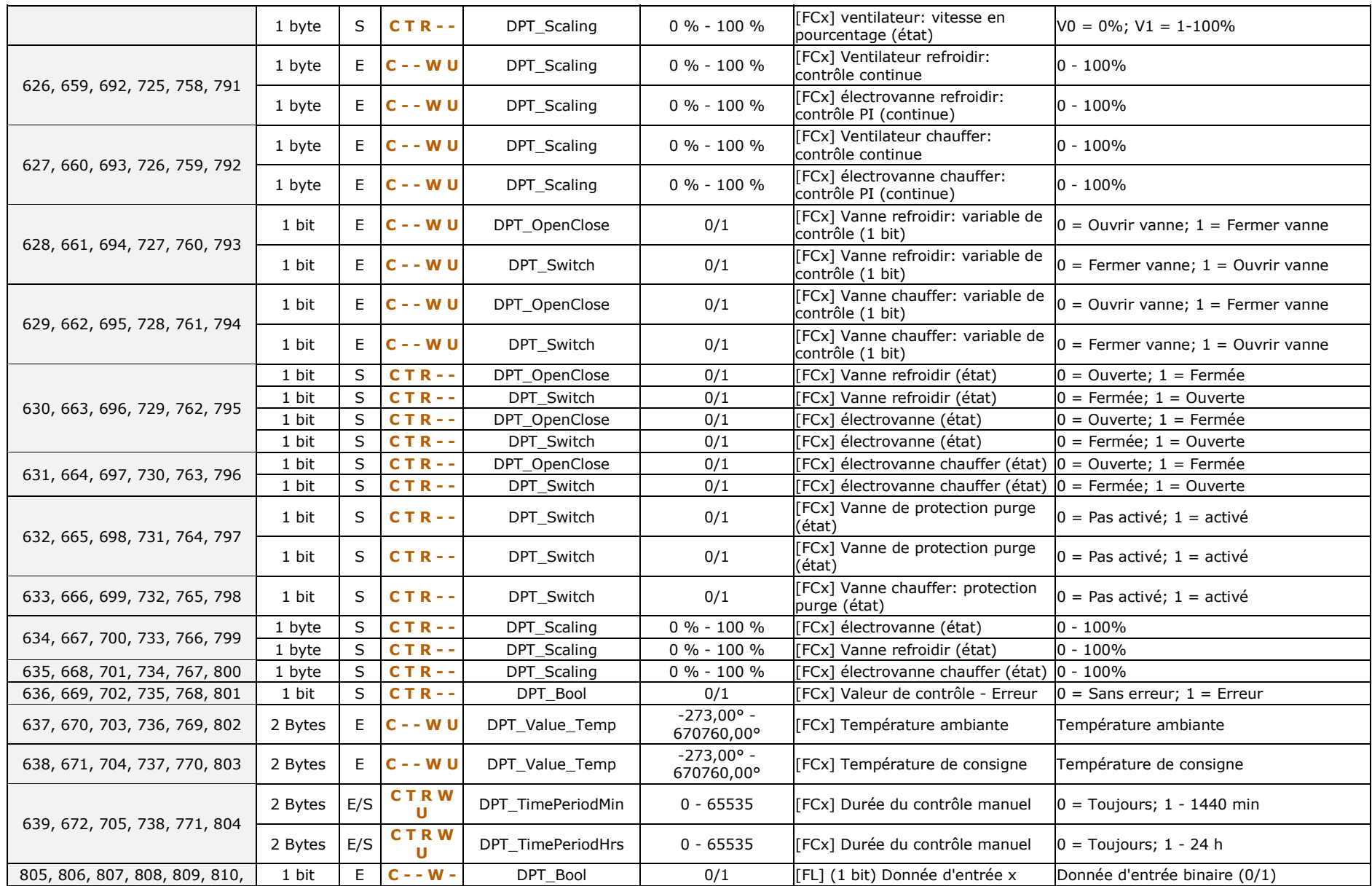

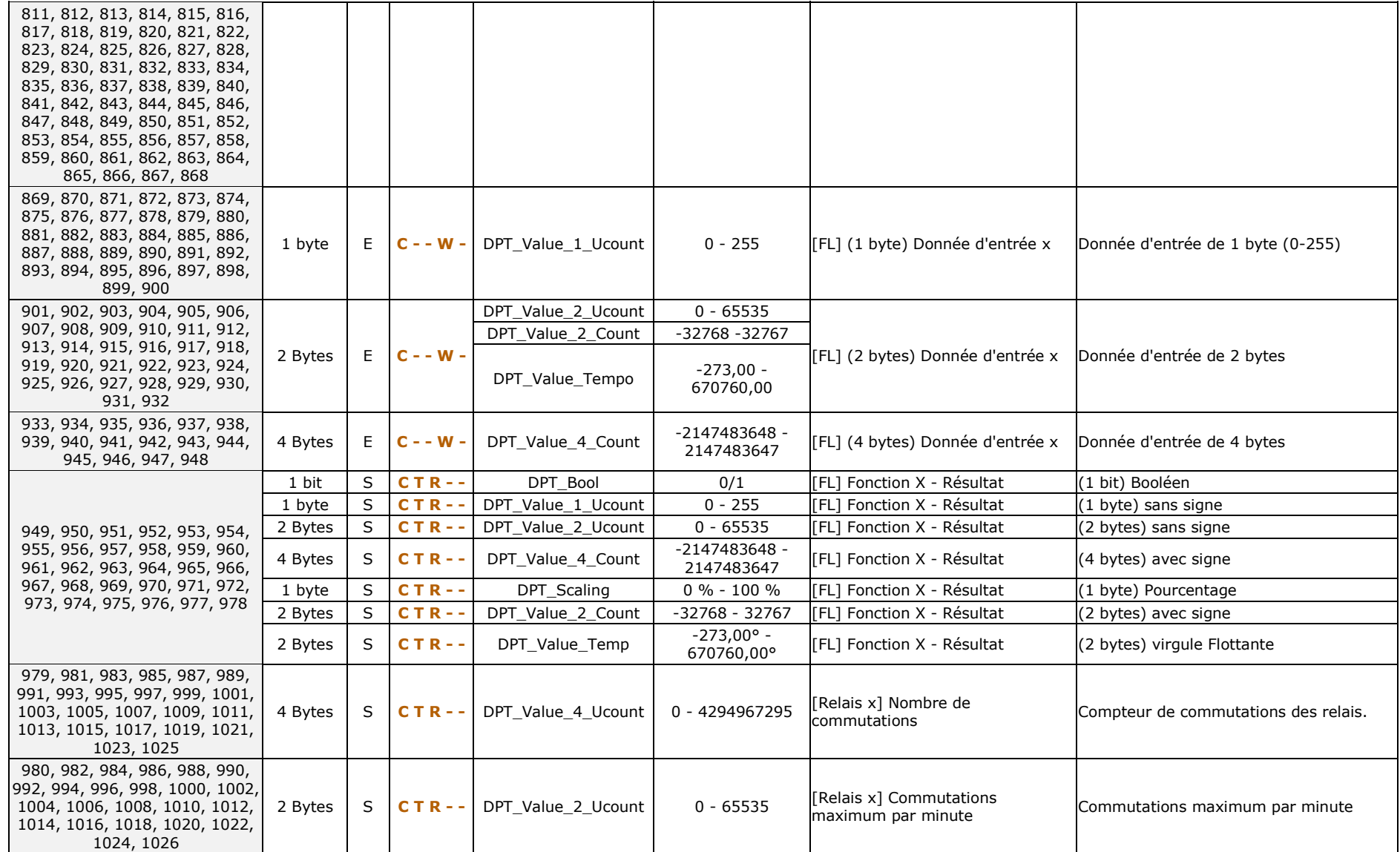

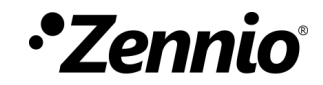

**Venez poser vos questions sur les dispositifs Zennio: [http://support.zennio.fr](http://support.zennio.fr/)**

#### **Zennio Avance y Tecnología S.L.**

C/ Río Jarama, 132. Nave P-8.11 45007 Toledo (Spain).

*Tel. +33 1 76 54 09 27*

*www.zennio.fr info@*zennio*.fr*

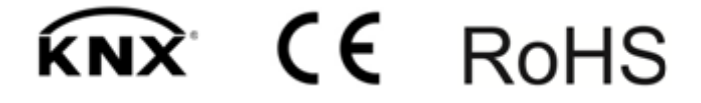